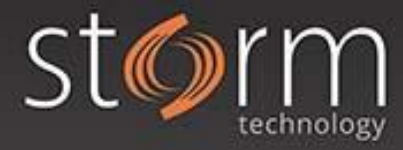

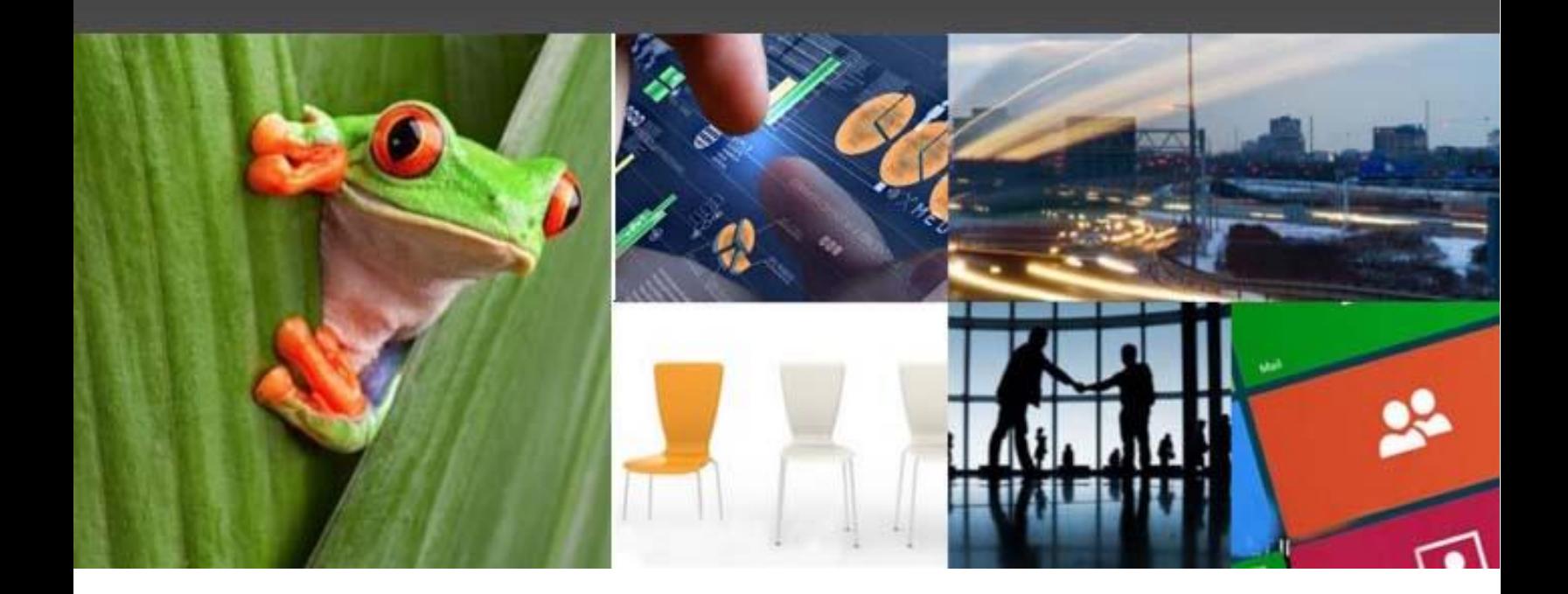

## **Storm Technology Customer Portal**

## **Creating a PSR**

## **Microsoft Partner**

- 
- **Gold Cloud Productivity**
- Gold Application Development<br>Gold Application Lifecycle Management<br>Gold Data Analytics
	-
- **Gold Collaboration and Content**
- 
- Gold Customer Relationship Management<br>Gold Project and Portfolio Management
- Silver Cloud Customer Relationship Management

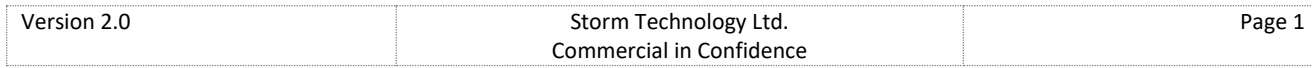

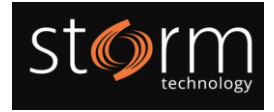

## Creating a PSR (Problem Steps Recorder)

**Please Note:** when creating a PSR, any Personally Identifiable Information (PII) must be redacted. There is a limit of 8MB for attachments. If your PSR file exceeds this, please email it to [support@storm.ie](mailto:support@storm.ie) quoting the SR Number and it will be attached to the case.

1. To open the application, search for 'psr' on **Start**.

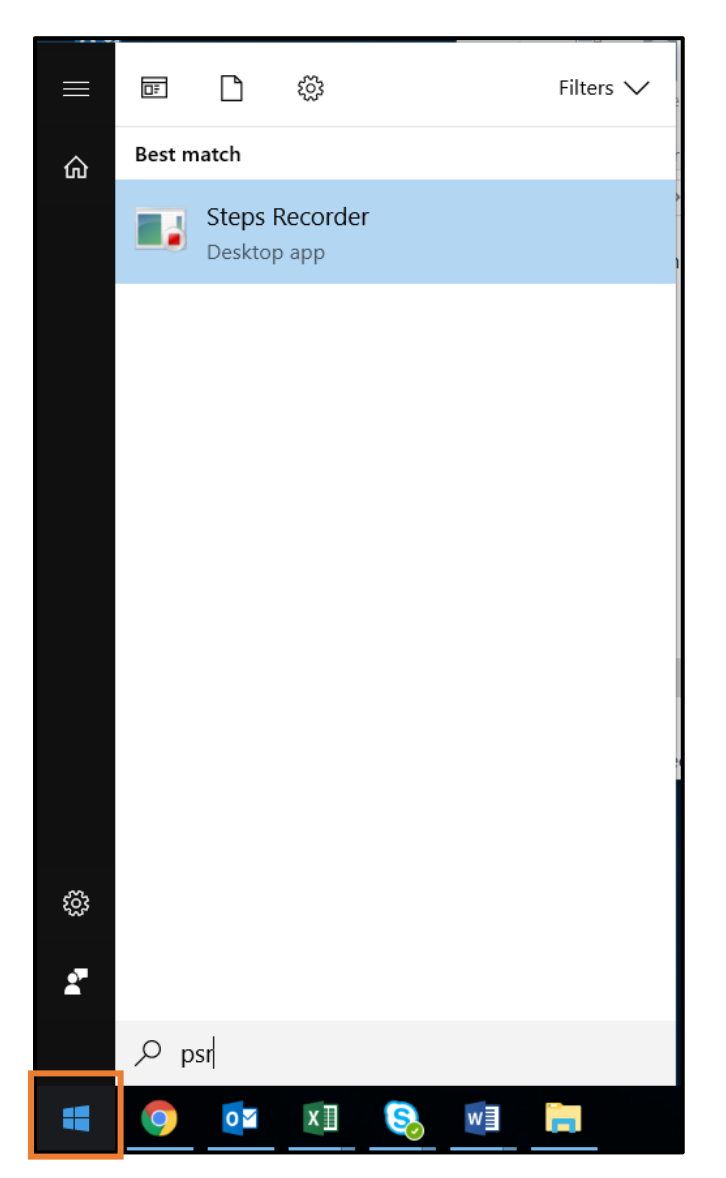

2. When it opens, click **Start Record** and carry out the steps to replicate the issue. The PSR will record each click made on screen with a screenshot.

Version 2.0 Storm Technology Ltd. Commercial in Confidence Page 2

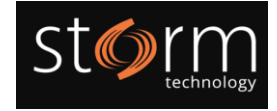

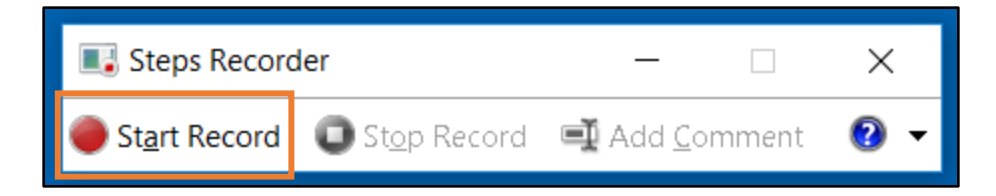

3. To finish, return to the Steps Recorder and click **Stop Record**.

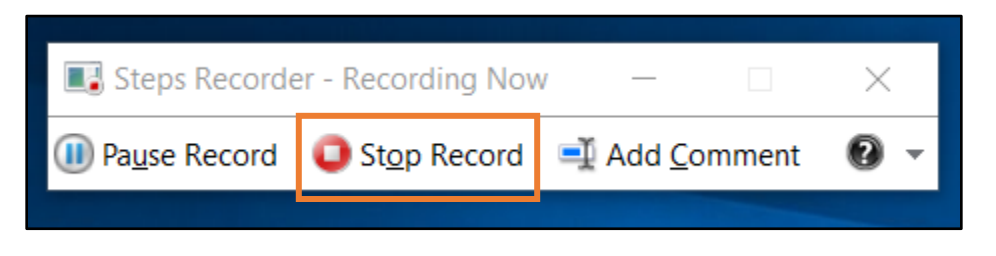

4. Review the saved steps carried out. Save the zip file to a desired location on your PC. Attach the file to the relevant case in the Customer Portal.

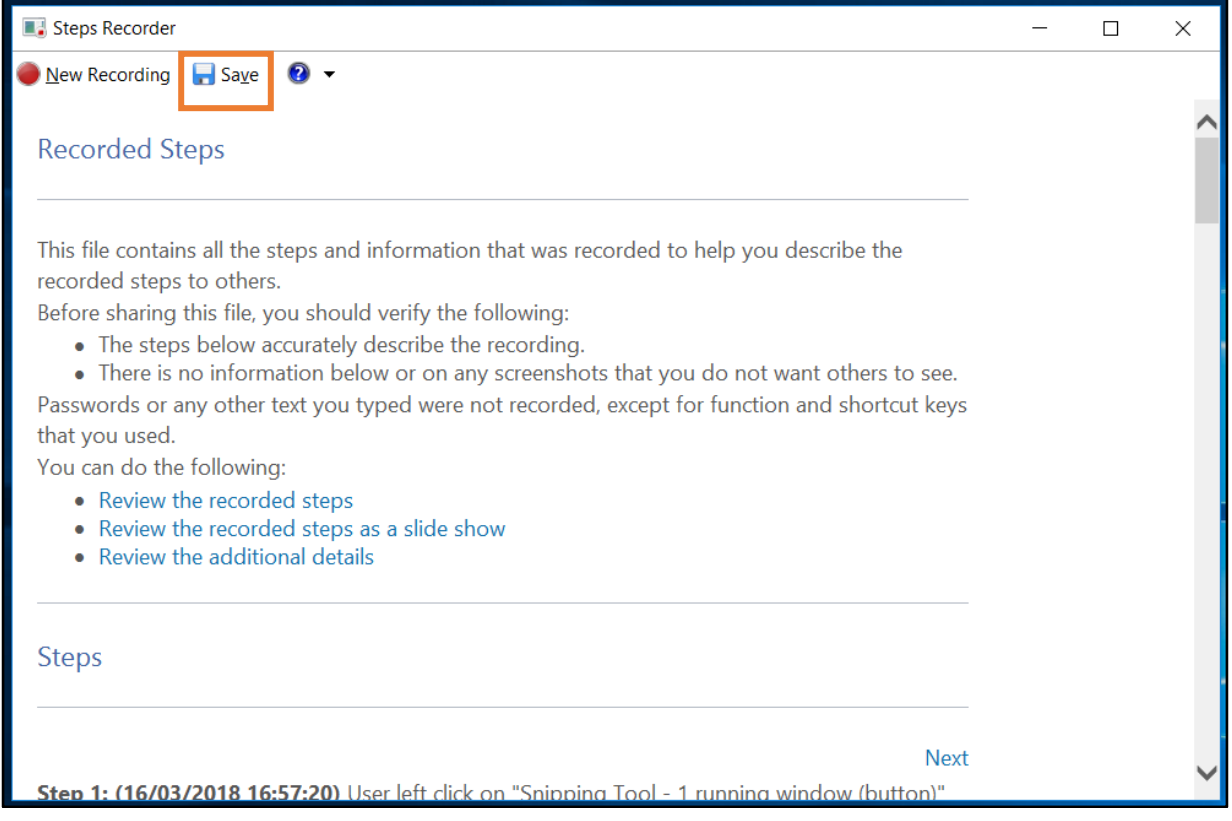

5. You can also view thi[s Microsoft Article](https://support.microsoft.com/en-ie/help/22878/windows-10-record-steps) for PSR steps.

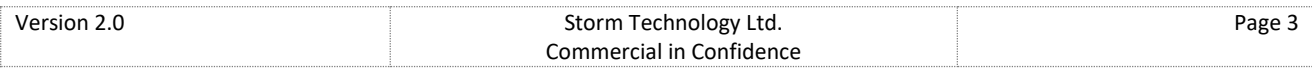